## Configurar RSPAN nos switches CBS 220 Series

## **Objetivo**

Este artigo fornece instruções sobre como você pode configurar o Remote Switch Port Analyzer (RSPAN) em seus switches da série CBS220.

## Introduction

Switch Port Analyzer (SPAN), ou às vezes chamado de espelhamento de porta ou monitoramento de porta, escolhe o tráfego de rede para análise por um analisador de rede. O analisador de rede pode ser um dispositivo Cisco SwitchProbe ou outra sonda de monitoração remota (RMON).

O switch cria uma cópia da atividade de tráfego em uma determinada porta ou VLAN e envia essa cópia à porta conectada à rede/dispositivo do analisador. Você pode aplicar esse recurso para monitorar a atividade de tráfego em uma determinada porta e verificar se há intrusos que desejam invadir sua rede, o que fornece segurança à sua rede e seus recursos. Um analisador de rede conectado à porta de monitoramento processa os pacotes de dados para diagnóstico, depuração e monitoramento de desempenho.

O Remote Switch Port Analyzer (RSPAN) é uma extensão de SPAN. O RSPAN estende o SPAN permitindo o monitoramento de vários switches na rede e permitindo que a porta do analisador seja definida em um switch remoto. Isso significa que você pode centralizar seus dispositivos de captura de rede.

O RSPAN funciona espelhando o tráfego das portas de origem de uma sessão de RSPAN em uma VLAN dedicada à sessão de RSPAN. Essa VLAN é então entroncada para outros switches, permitindo que o tráfego da sessão de RSPAN seja transportado através de vários switches. No switch que contém a porta de destino para a sessão, o tráfego da VLAN da sessão de RSPAN é simplesmente espelhado na porta de destino.

## Fluxo de tráfego de RSPAN

- O tráfego para cada sessão de RSPAN é transportado sobre uma VLAN de RSPAN especificada pelo usuário dedicada para essa sessão de RSPAN em todos os switches participantes.
- O tráfego das interfaces de origem no dispositivo inicial é copiado para a VLAN de RSPAN através de uma porta refletora. Esta é uma porta física que precisa ser definida. É usado exclusivamente para criar uma sessão de RSPAN.
- Essa porta refletora é o mecanismo que copia pacotes para uma VLAN de RSPAN. Encaminha apenas o tráfego da sessão de origem de RSPAN à qual está afiliado. Os dispositivos conectados a uma porta definida como porta refletora perdem a conectividade até que a sessão de origem de RSPAN seja desabilitada.
- O tráfego de RSPAN é então encaminhado através das portas de tronco nos dispositivos intermediários para a sessão de destino no switch final.
- O switch de destino monitora a VLAN de RSPAN e a copia para uma porta de destino.

## Regras de participação de porta RSPAN

- Em todos os switches A participação na VLAN de RSPAN pode ser marcada somente.
- $\bullet$  Iniciar switch
- As interfaces de origem de SPAN não podem ser membros da VLAN de RSPAN.
- A porta refletora não pode ser um membro desta VLAN.
- Recomenda-se que a VLAN remota não tenha nenhuma associação.
- Switch intermediário
	- Recomenda-se remover a associação de RSPAN de todas as portas não usadas para passar tráfego espelhado.
	- Geralmente, uma VLAN remota RSPAN contém duas portas.
- $\bullet$  Switch final
	- Para tráfego espelhado, as portas de origem devem ser membros da VLAN de RSPAN.
	- Recomenda-se remover a associação de RSPAN de todas as outras portas, incluindo a interface de destino.

## Dispositivos aplicáveis | Versão do software

• Série CBS220 <u>[\(Data Sheet\)](/content/en/us/products/collateral/switches/business-220-series-smart-switches/datasheet-c78-744915.html)</u> | 2.0.0.17 (Baixe o mais recente)

## Table Of Contents

- **Configurar a VLAN RSPAN no Switch**
- Configurar origens de sessão em um switch inicial
- Configurar destinos de sessão em um switch inicial
- **Configurar fontes de sessão em um switch final**
- <u>• Configurar destinos de sessão em um switch final</u>

## Configurar RSPAN na rede

## Configurar a VLAN RSPAN no Switch

A VLAN de RSPAN transporta tráfego de SPAN entre as sessões de origem e de destino de RSPAN. Tem estas características especiais:

- Todo o tráfego na VLAN de RSPAN é sempre inundado.
- Nenhum endereço de Controle de Acesso ao Meio (MAC Media Access Control) ocorre na VLAN de RSPAN.
- O tráfego de VLAN de RSPAN flui somente em portas de tronco.
- O STP pode ser executado em troncos de VLAN de RSPAN, mas não em portas de destino de SPAN.
- As VLANs de RSPAN devem ser configuradas nos switches Start e Final no modo de configuração de VLAN usando o comando do modo de configuração de VLAN remote-span ou siga as instruções abaixo:

## Passo 1

Faça login na interface de usuário da Web (UI) do Switch Iniciar.

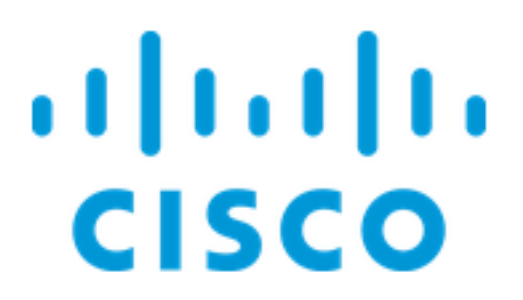

Escolha VLAN Management > VLAN Settings.

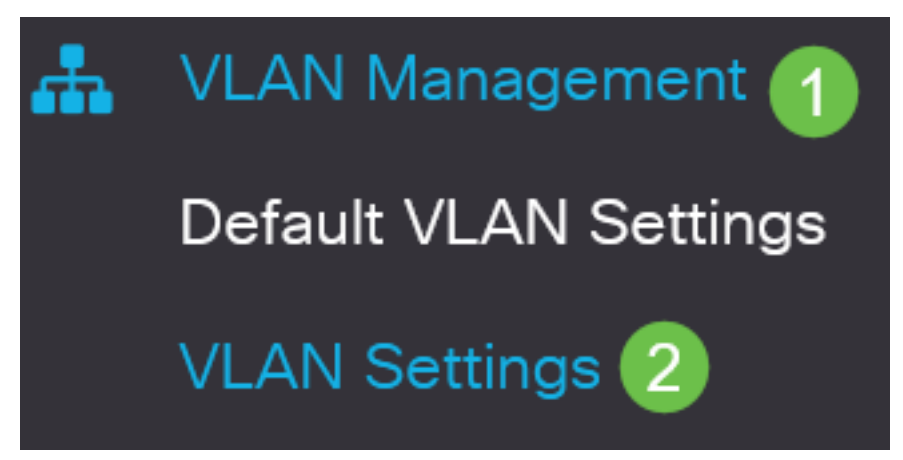

Etapa 3

Clique em Add.

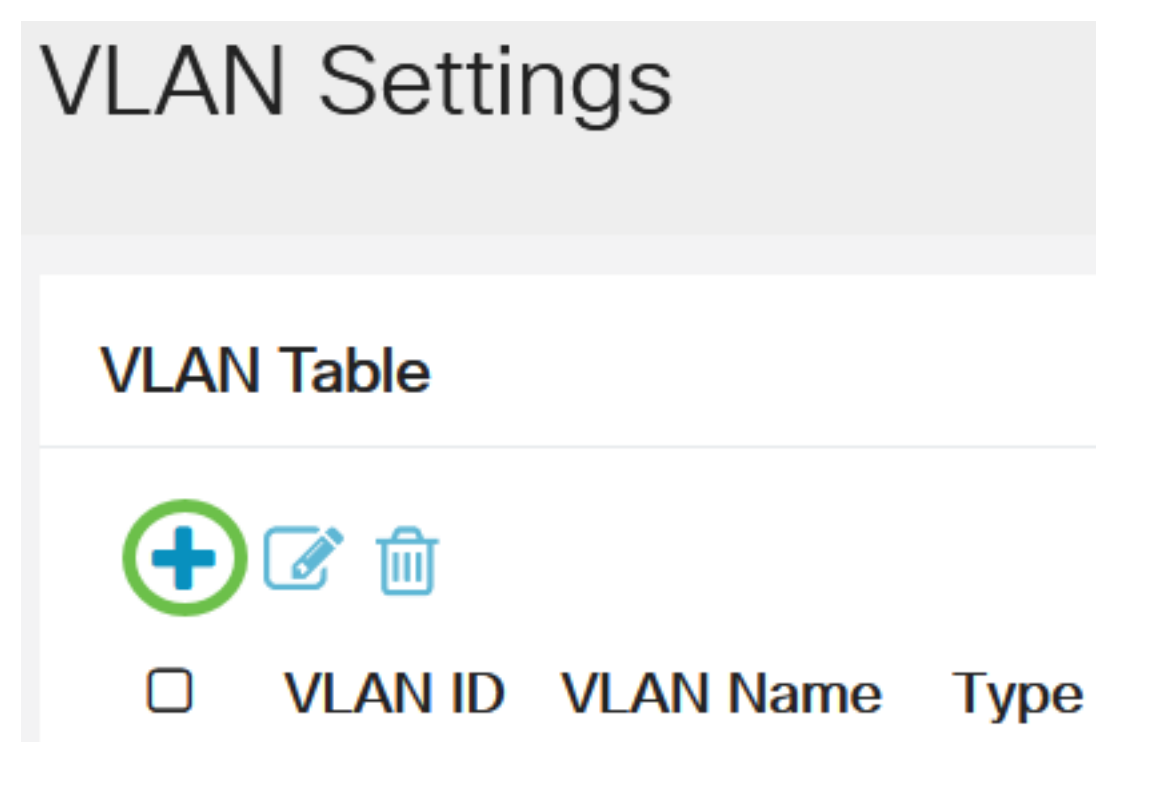

Passo 4

Insira o número da VLAN RSPAN no campo VLAN, um nome da VLAN e clique em Apply.

## **Add VLAN**

## **O** VLAN (Range: 2 - 4094) **₩** VLAN: 200 **VLAN Name: RSPAN**  $(5/32$  characters used) $(2)$ O Range ※ VLAN Range: (Range: 2 - $\leq$  $\left( 3 \right)$ **Apply** Close

Para saber mais sobre como configurar a VLAN, consulte o artigo [Configure VLAN on Cisco](https://www.cisco.com/c/pt_br/support/docs/smb/switches/Cisco-Business-Switching/kmgmt-2872-vlan-configuration-on-cbs-220-series-switches.html) [Business 220 Series Switches.](https://www.cisco.com/c/pt_br/support/docs/smb/switches/Cisco-Business-Switching/kmgmt-2872-vlan-configuration-on-cbs-220-series-switches.html)

## Etapa 5

(Opcional) Clique em Salvar para atualizar o arquivo de configuração atual.

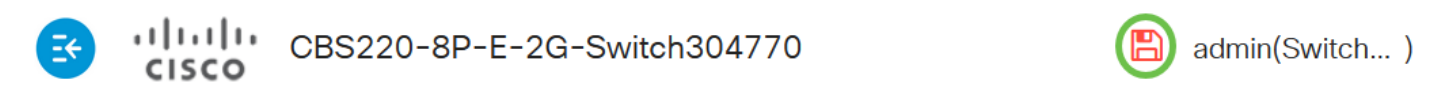

## Etapa 6

Escolha Status e Statistics > SPAN & RSPAN > RSPAN VLAN.

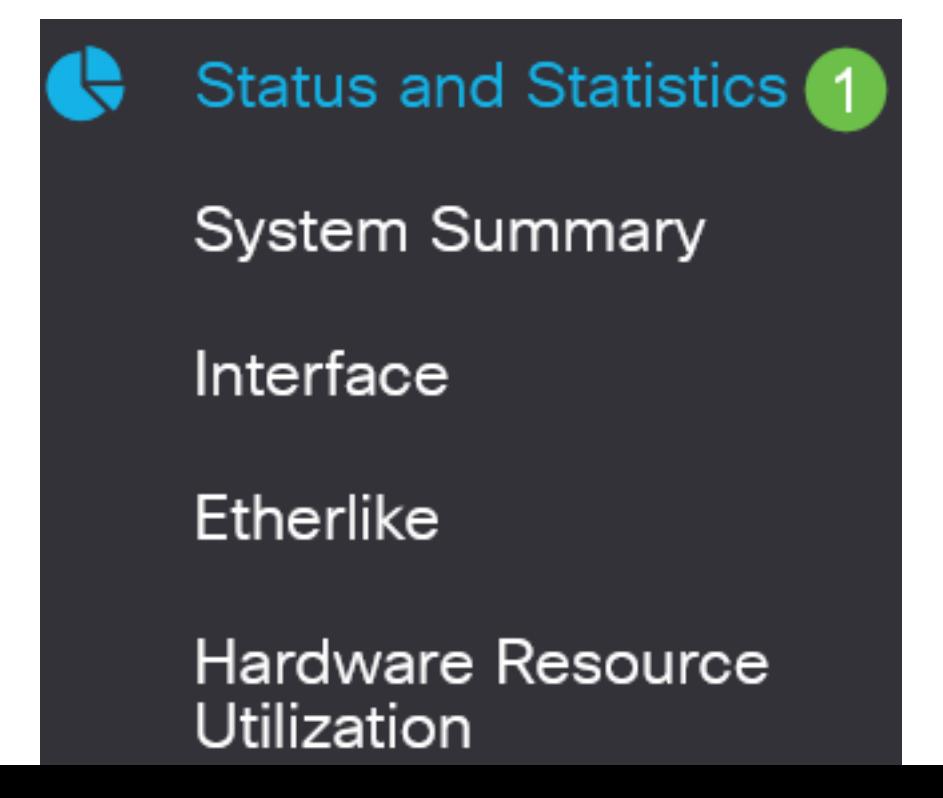

Escolha uma ID de VLAN na lista suspensa VLAN de RSPAN. Essa VLAN deve ser usada exclusivamente para RSPAN.

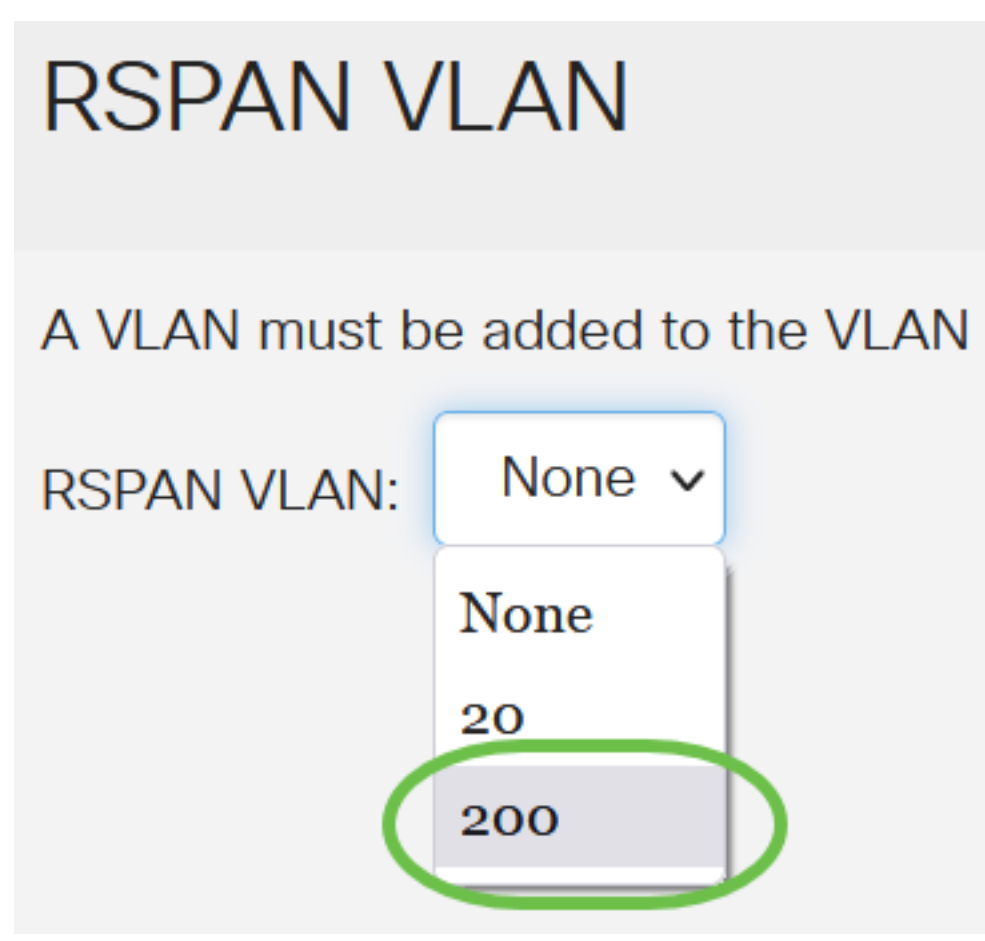

Neste exemplo, a VLAN 200 é escolhida.

## Passo 8

### Clique em Apply.

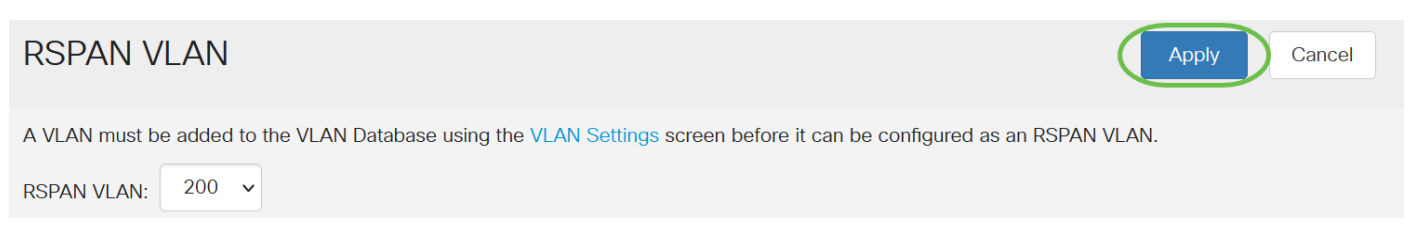

### Passo 9

(Opcional) Clique em Salvar para atualizar o arquivo de configuração atual.

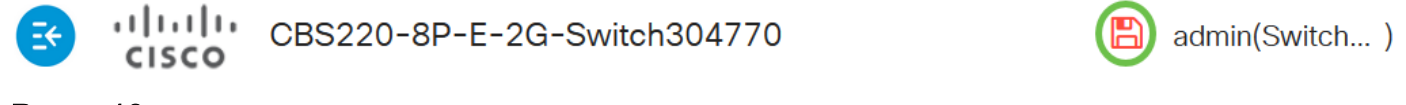

### Passo 10

No Switch final, repita as etapas de 1 a 9 para configurar a VLAN de RSPAN.

Agora, você configurou a VLAN dedicada à sessão de RSPAN nos Switches Iniciar e Final.

## Configurar origens de sessão em um switch inicial

Em uma única fonte de sessão de SPAN ou RSPAN local, você pode monitorar o tráfego da porta, como recepção (Rx), transmissão (Tx) ou bidirecional (ambos). O switch suporta qualquer número de portas de origem (até o número máximo de portas disponíveis no switch) e qualquer número VLANs de origem. Para configurar as portas de origem a serem espelhadas, siga estas etapas:

### Passo 1

Escolha Status e Statistics > SPAN & RSPAN > Session Sources.

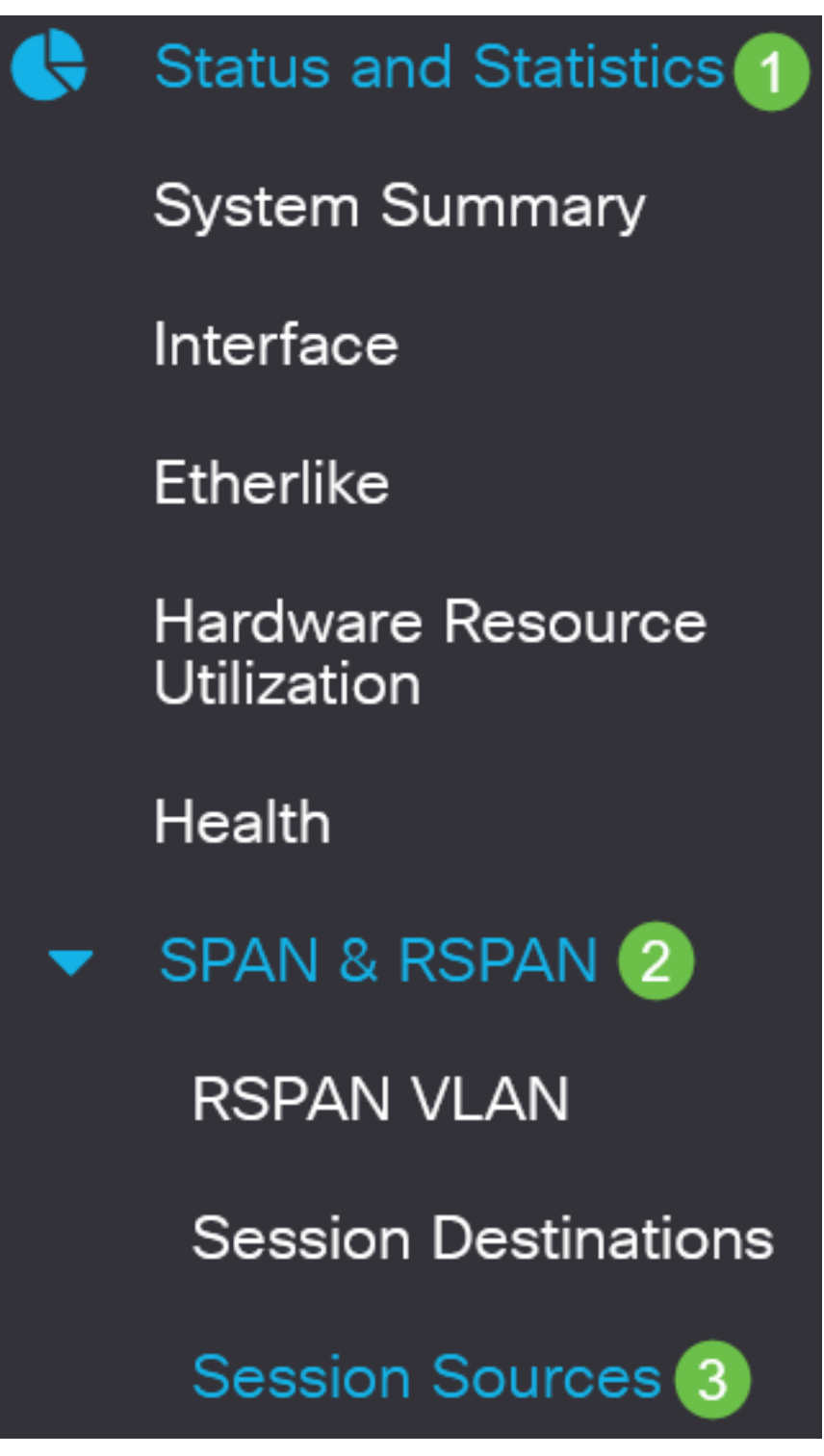

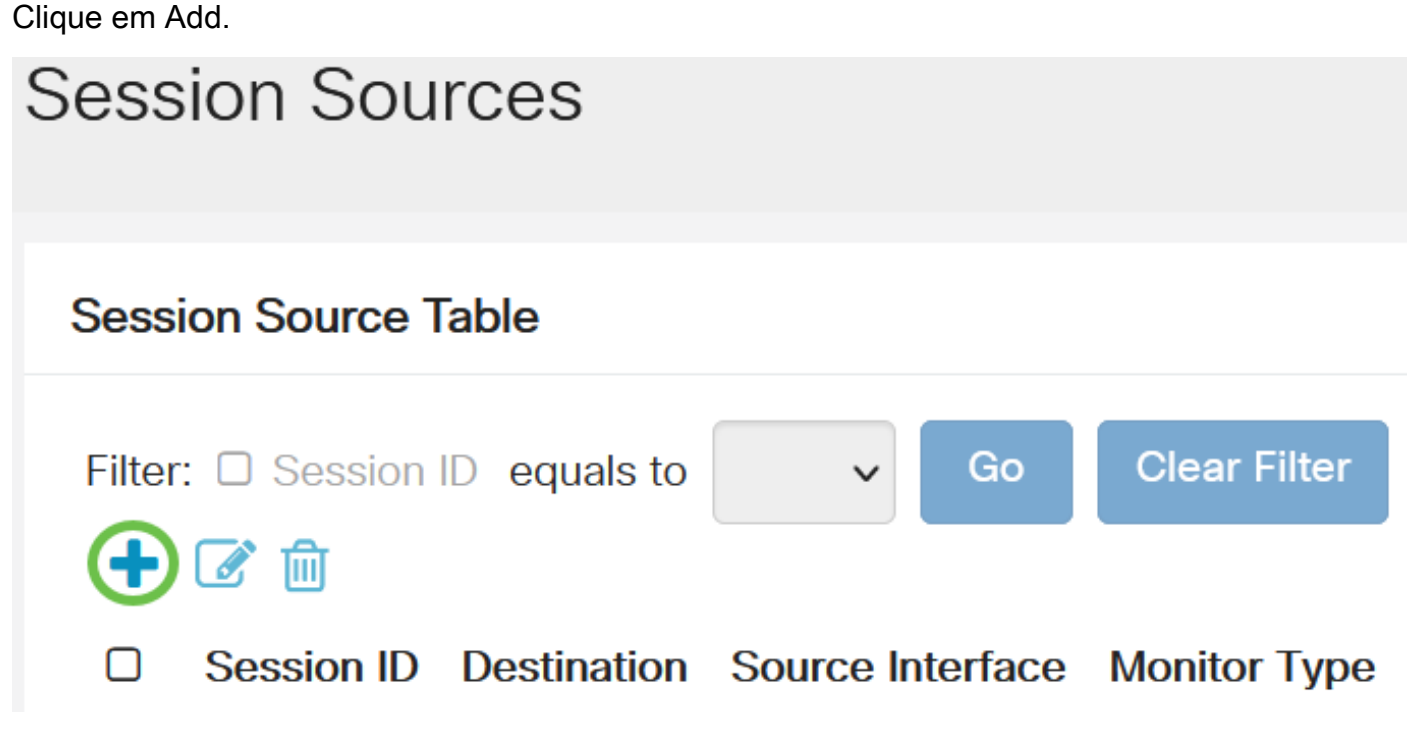

Escolha o número da sessão na lista suspensa ID da sessão. A ID da sessão deve ser consistente por sessão de RSPAN.

# **Add Session Source**

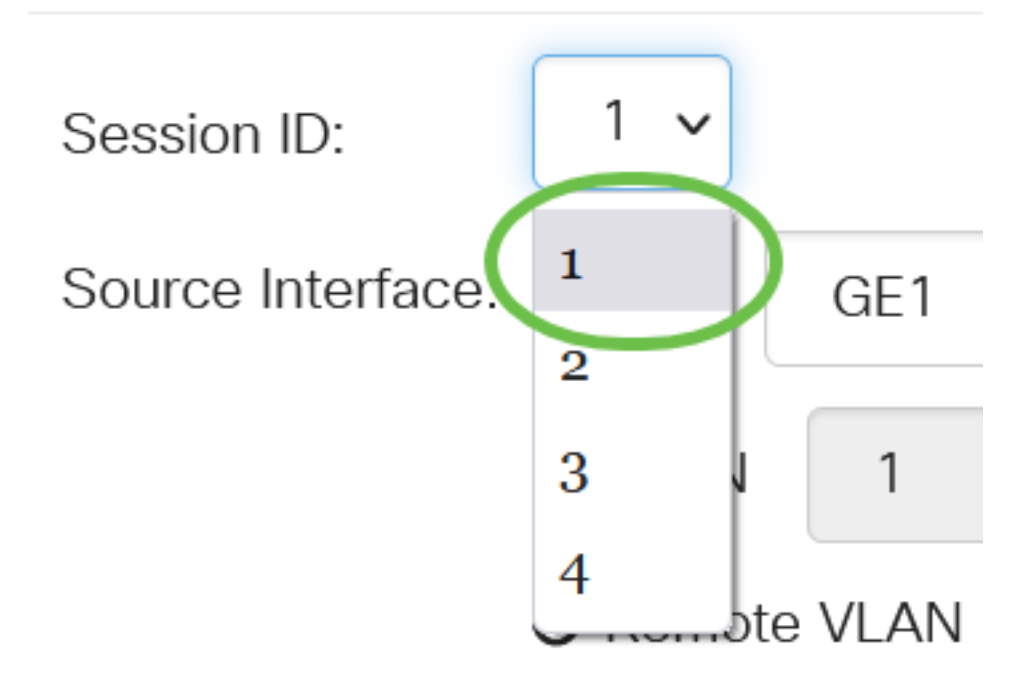

Neste exemplo, a Sessão 1 é escolhida.

#### Passo 4

Clique no botão de opção da Interface de Origem desejada no menu suspenso.

A interface de origem não pode ser a mesma da porta de destino.

As opções são:

- Porta Você pode escolher a porta desejada para definir como a porta de origem na lista suspensa Porta.
- VLAN Você pode escolher a VLAN desejada para monitorar na lista suspensa VLAN. Uma VLAN ajuda um grupo de hosts a se comunicar como se estivessem na mesma rede física, independentemente de sua localização. Se esta opção for escolhida, ela não poderá ser editada.
- VLAN remota Isso exibirá a VLAN RSPAN definida. Se esta opção for escolhida, ela não poderá ser editada.

# **Add Session Source**

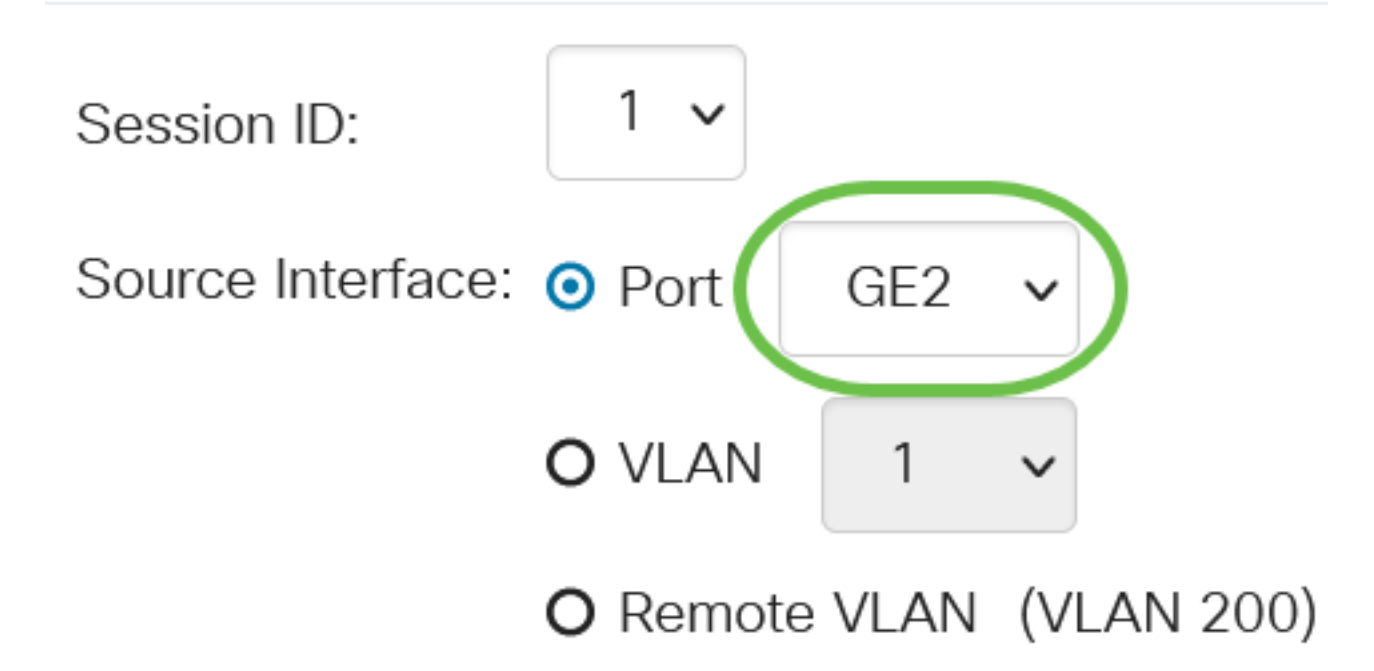

Neste exemplo, a porta GE2 é escolhida.

## Etapa 5

(Opcional) Se Port estiver selecionado na Etapa 4, clique no botão de opção Monitor Type desejado para o tipo de tráfego a ser monitorado.

As opções são:

- Rx e Tx Esta opção permite o espelhamento de portas de pacotes de entrada e saída. Essa opção é escolhida por padrão.
- Rx Esta opção permite o espelhamento de portas de pacotes de entrada.
- Tx Esta opção permite o espelhamento de portas de pacotes de saída.

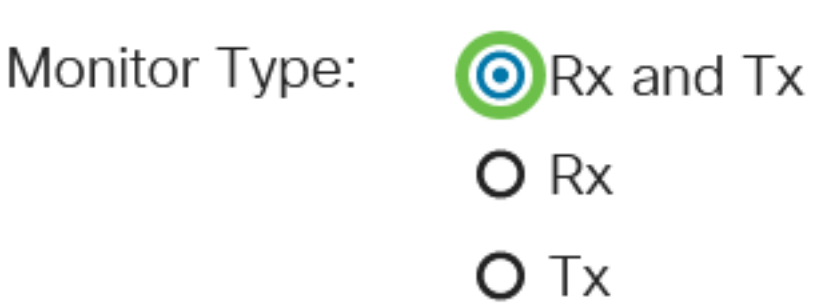

Neste exemplo, Rx e Tx são escolhidos.

## Etapa 6

Clique em Apply.

# **Add Session Source**

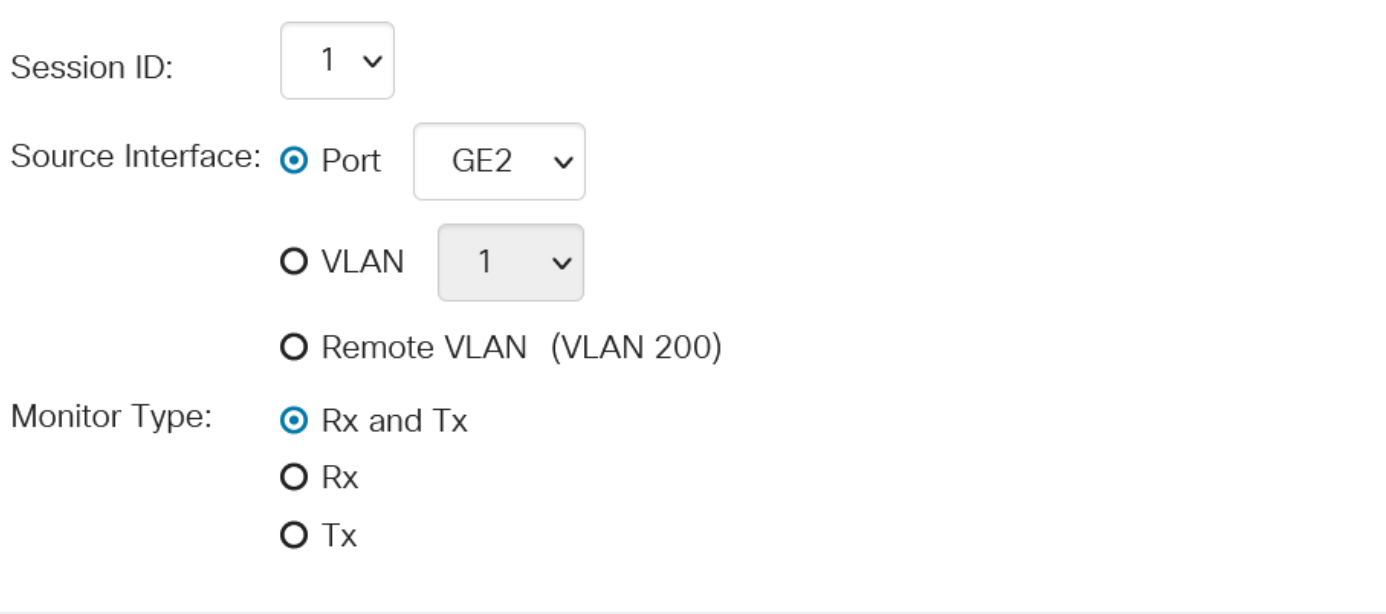

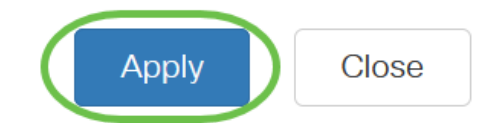

### Etapa 7

(Opcional) Clique em Salvar para atualizar o arquivo de configuração atual.

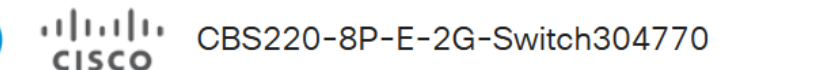

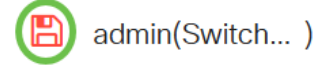

Agora, você configurou a origem da sessão no Switch inicial.

## Configurar destinos de sessão em um switch inicial

Uma sessão de monitoramento consiste em uma ou mais portas de origem e uma única porta de destino. Uma porta de destino deve ser configurada nos dispositivos inicial e final. No dispositivo inicial, esta é a porta refletora. No dispositivo final, é a porta do analisador. Para adicionar uma porta de destino, siga estas etapas:

Escolha Status e Statistics > SPAN & RSPAN > Session Destinations.

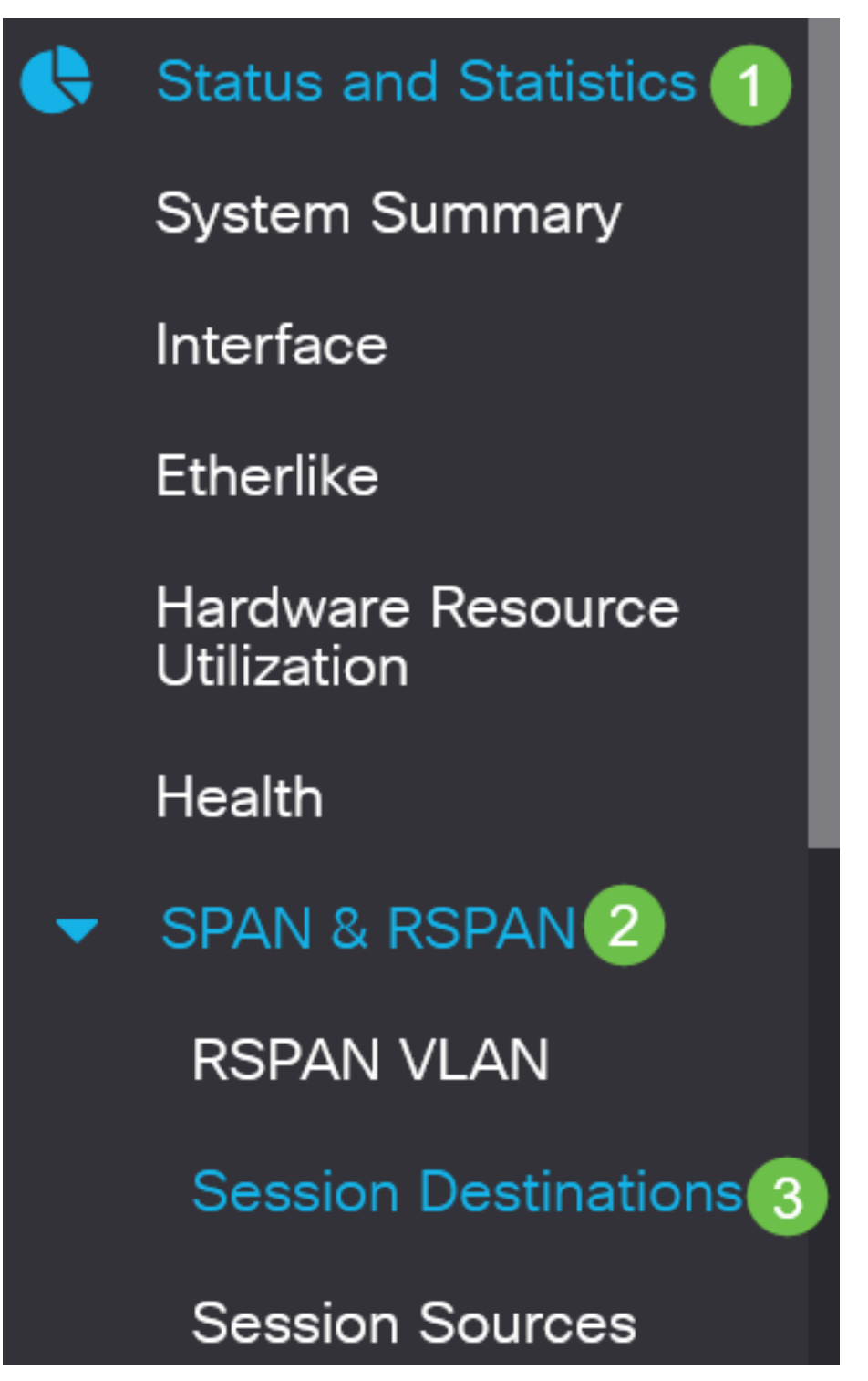

Passo 2

Clique em Add.

**Session Destinations** 

## **Session Destination Table**

Escolha o número da sessão na lista suspensa ID da sessão. Ele deve ser o mesmo que o ID escolhido da origem da sessão configurada.

# **Add Session Destination**

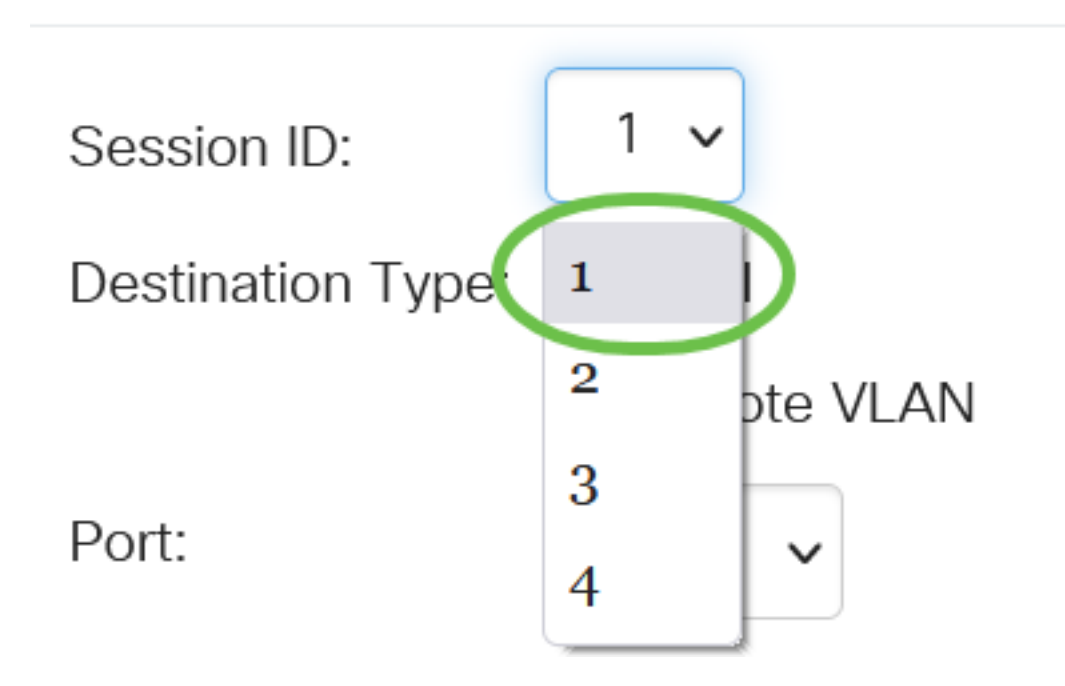

Neste exemplo, a Sessão 1 é escolhida.

## Passo 4

Clique no botão de opção VLAN remota no campo Tipo de destino.

# Destination Type: O Local

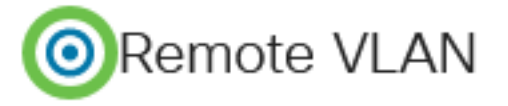

A interface de destino não pode ser a mesma da porta de origem. Se a VLAN remota for escolhida, o tráfego de rede será automaticamente ativado.

## Etapa 5

No campo Reflector Port, escolha a opção desejada na lista suspensa.

Reflector Port: GF1

## Clique em Apply.

# **Add Session Destination**

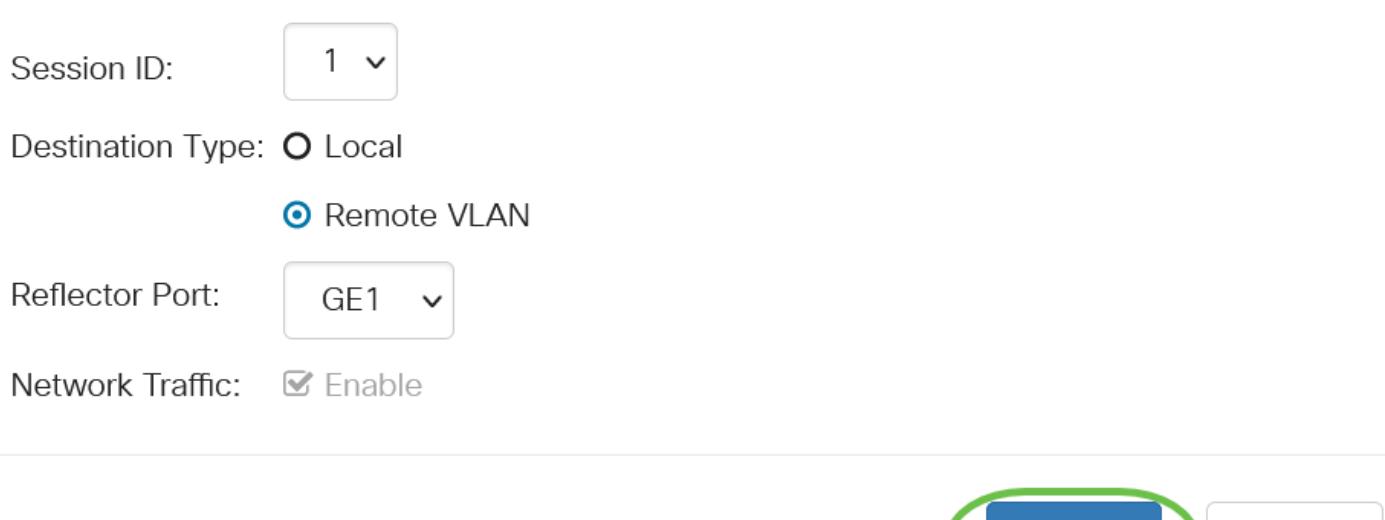

## Etapa 7

(Opcional) Clique em Salvar para atualizar o arquivo de configuração atual.

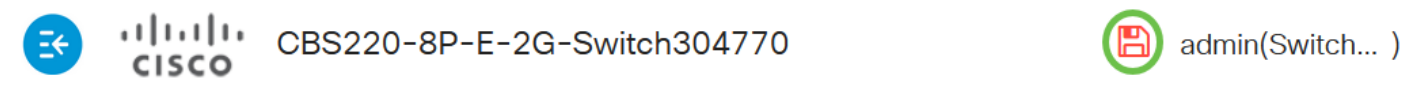

Agora, você configurou os destinos da sessão no Switch inicial.

## Configurar fontes de sessão em um switch final

## Passo 1

Escolha Status e Statistics > SPAN & RSPAN > Session Sources.

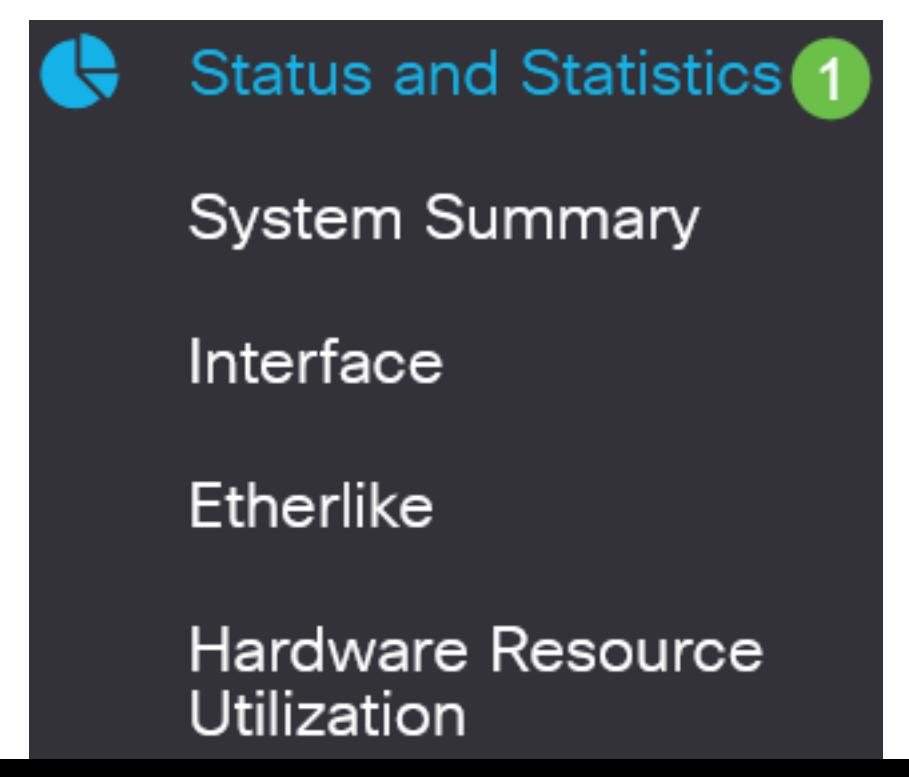

Close

Apply

Clique em Add.

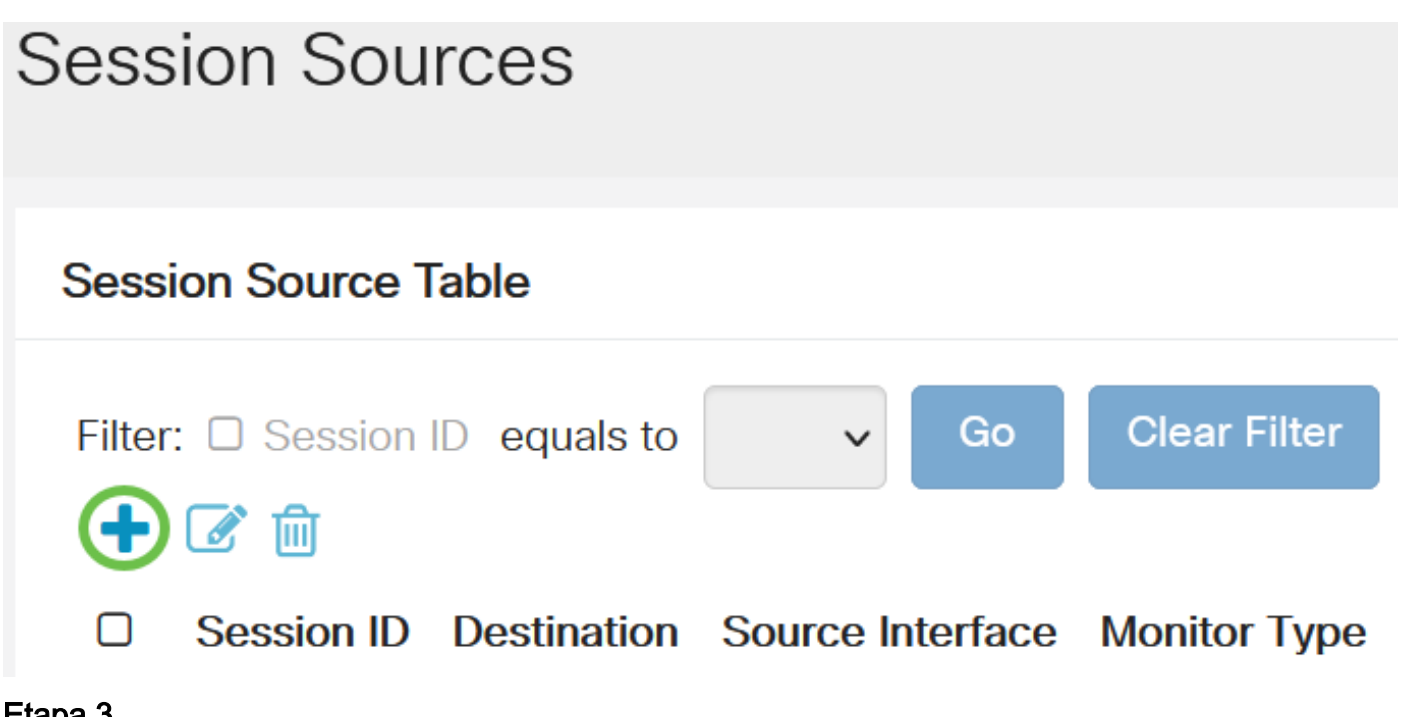

Etapa 3

(Opcional) Escolha o número da sessão na lista suspensa ID da sessão. A ID da sessão deve ser consistente por sessão.

# **Add Session Source**

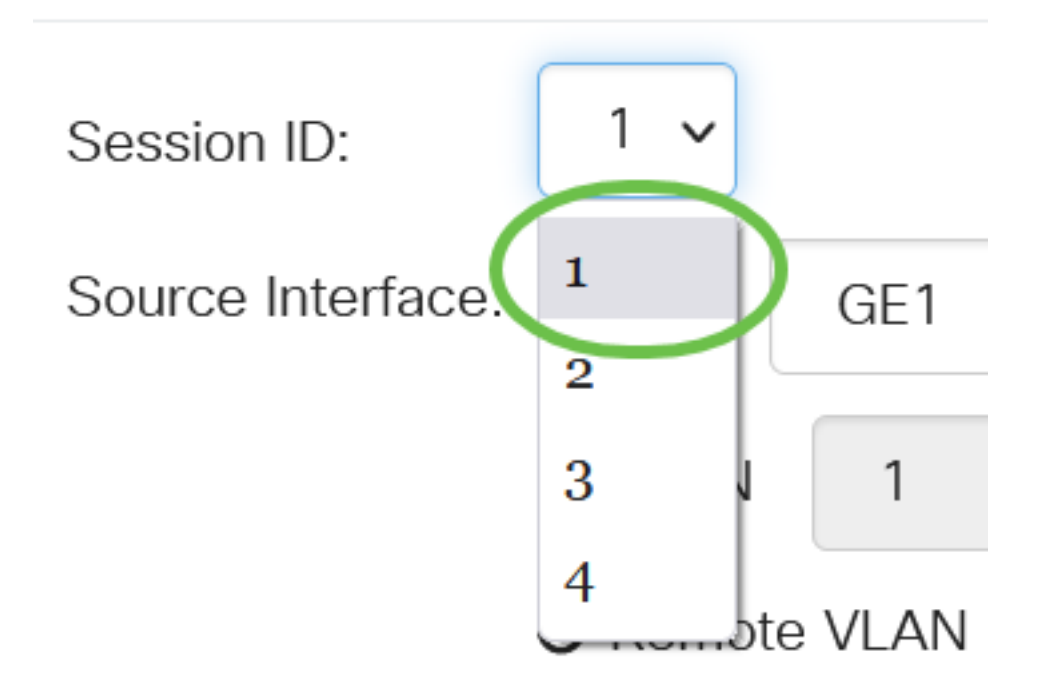

Neste exemplo, a Sessão 1 é escolhida.

Clique no botão de opção VLAN remota no campo Interface de origem.

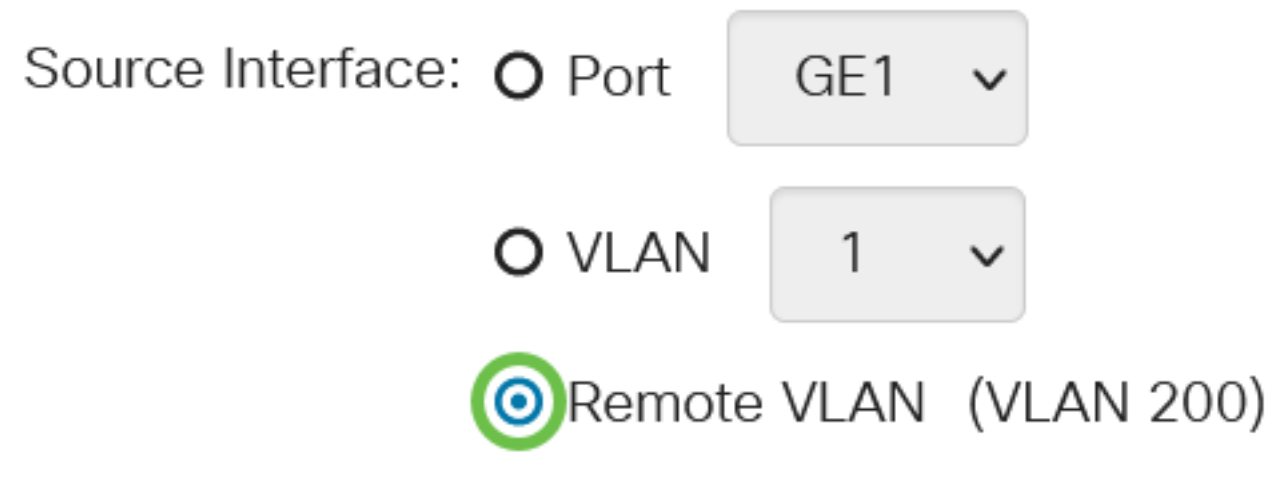

O tipo de monitor da VLAN remota será configurado automaticamente.

## Etapa 5

Clique em Aplicar e, em seguida, clique em Fechar.

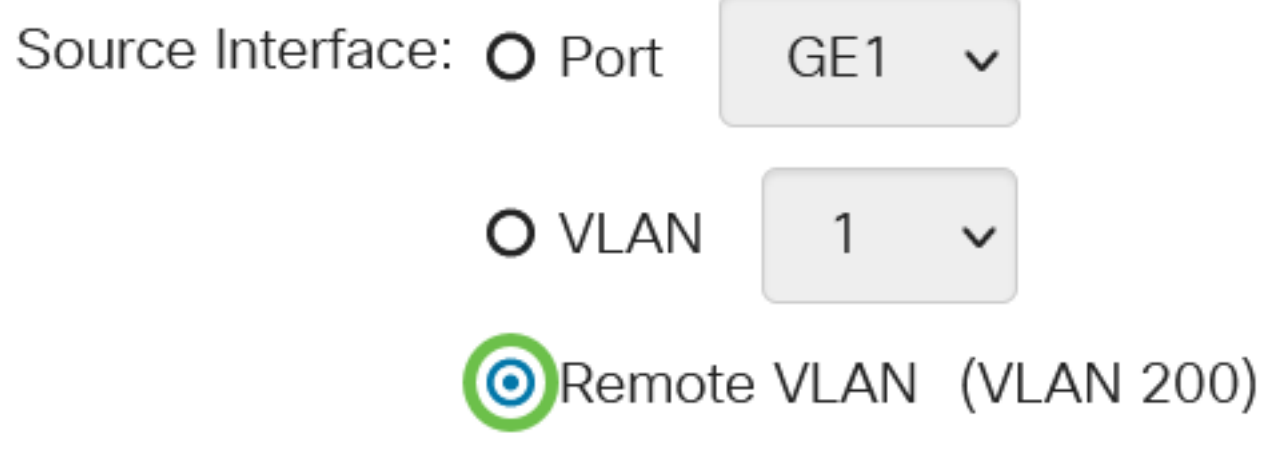

## Etapa 6

(Opcional) Clique em Salvar para atualizar o arquivo de configuração atual.

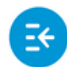

CISCO

admin(Switch...)

Agora você configurou as origens da sessão no seu Switch Final.

Configurar destinos de sessão em um switch final

Passo 1

Escolha Status e Statistics > SPAN & RSPAN > Session Destinations.

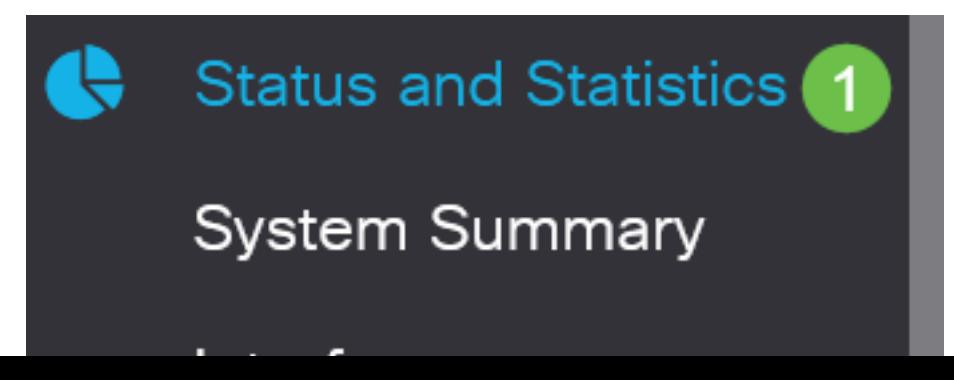

Clique em Add.

# **Session Destinations Session Destination Table** Tiit  $\mathscr{A}$ Session ID Destination Type Destination Network Traffic

## Etapa 3

Escolha o número da sessão na lista suspensa ID da sessão. Ele deve ser o mesmo que o ID escolhido da origem da sessão configurada.

# **Add Session Destination**

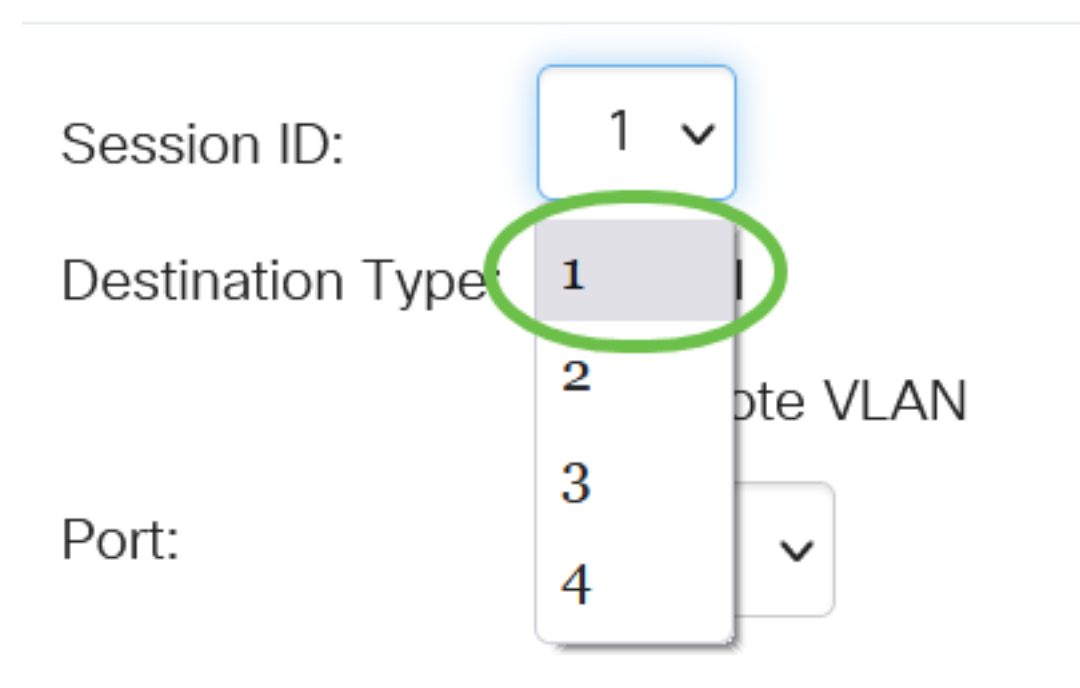

Neste exemplo, a Sessão 1 é escolhida.

## Passo 4

Clique no botão de opção Local no campo Tipo de destino.

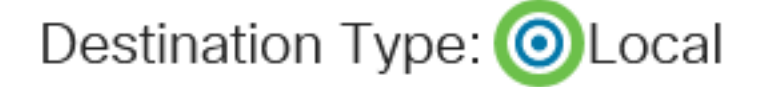

Port:

No campo Porta, escolha a opção desejada na lista suspensa.

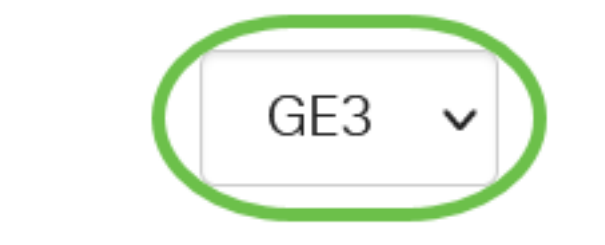

Neste exemplo, a porta GE3 é escolhida.

## Etapa 6

(Opcional) No campo Tráfego de rede, marque a caixa de seleção Habilitar para habilitar o tráfego de rede.

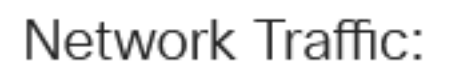

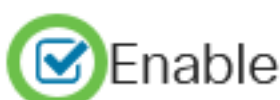

## Etapa 7

Clique em Aplicar e, em seguida, clique em Fechar.

## **Add Session Destination**

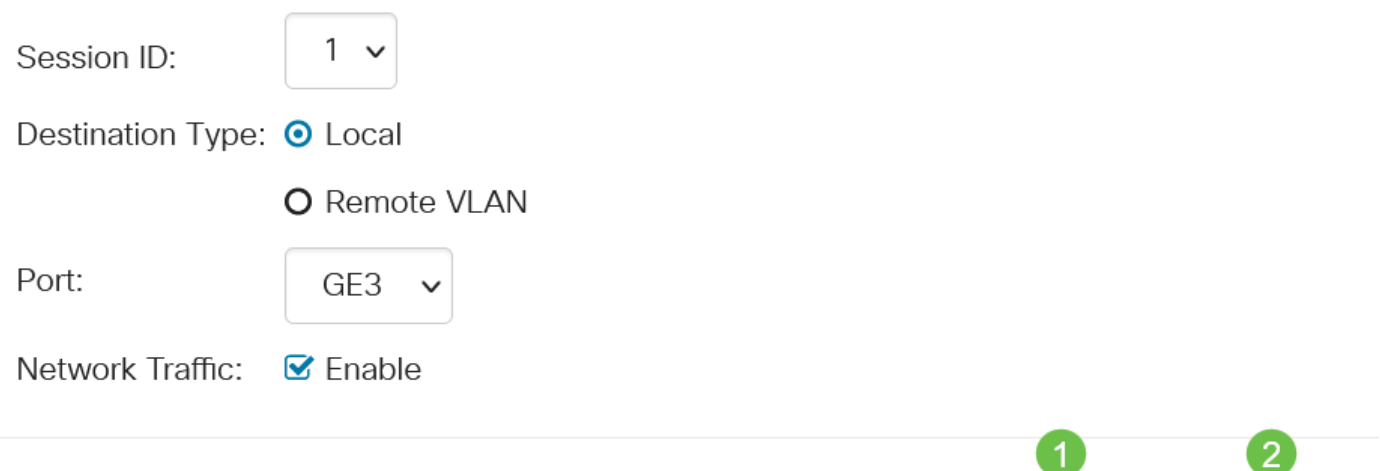

## Passo 8

(Opcional) Clique em Salvar para atualizar o arquivo de configuração atual.

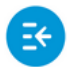

. 1 | 1 . 1 | 1 . CBS220-8P-E-2G-Switch304770

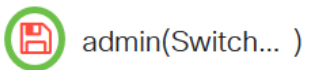

Close

**Apply** 

Agora você configurou os destinos da sessão no seu Switch final.

## **Conclusão**

Você conseguiu! Você configurou com êxito a sessão de RSPAN nos switches CBS220.